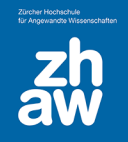

*.*

# **Anleitung**

## Voraussetzungen definieren

## 1. Voraussetzungen für die Anzeige von Kursinhalten

Die Anzeige von Aktivitäten, Arbeitsmaterialien oder von ganzen Kursabschnitten kann über verschiedene Voraussetzungen gesteuert werden. Voraussetzungen können z.B. Aktivitätsabschlüsse oder die Zugehörigkeit zu einer Gruppe sein, eine Bewertung, ein Datum oder eine E-Mail-Adresse im Nutzerprofil.

### 1.1 Voraussetzungen für die Aktivitäten definieren

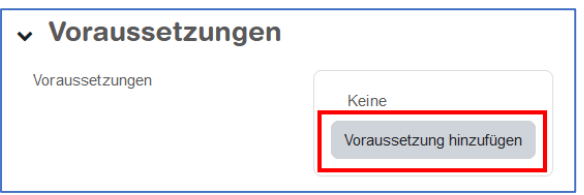

Wenn Sie den Studierenden Aktivitäten nur unter gewissen Voraussetzungen (z.B. Datum, Gruppenzugehörigkeit oder nach Abschluss einer anderen Aktivität) verfügbar machen möchten, dann können Sie in den Einstellungen der Aktivitäten im Abschnitt *Voraussetzungen* diese *Voraussetzungen hinzufügen*.

Klicken Sie dazu bspw. auf *Aktivitätsabschluss*.

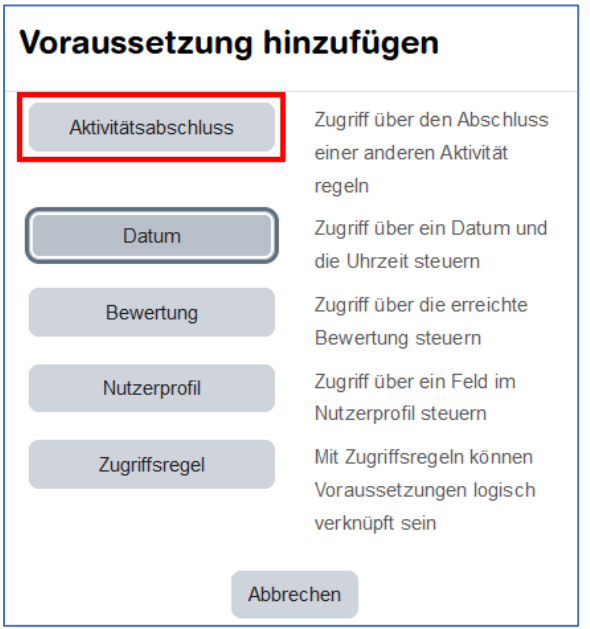

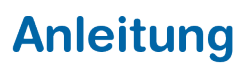

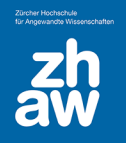

Wählen Sie nun bei *Aktivitätsabschluss* den Namen der Aktivität aus, und im zweiten Feld die Voraussetzung *muss abgeschlossen sein*, oder *muss abgeschlossen und bestanden\** sein.

\* *Diese Einstellung macht nur Sinn, wenn man in der Aktivität in der Bewertung eine Bestehensgrenze setzt.*

**Tipp:** Sie können auf das *Auge-Icon* klicken und damit diese Aktivität für die Studierenden ganz verbergen, bis die Voraussetzung erfüllt ist. Ist das Auge-Icon aktiv, wird den Studierenden auf der Kursoberfläche die Aktivität angezeigt, sie ist aber bis zur Erfüllung der Voraussetzung nicht aufrufbar.

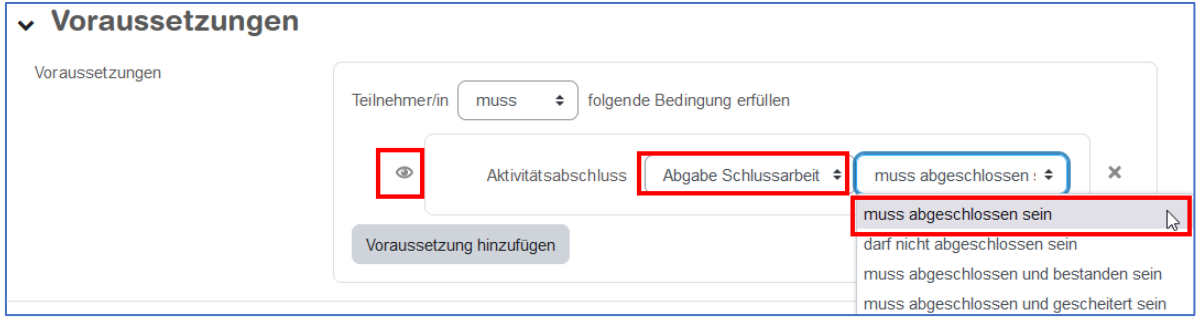

#### 1.2 Voraussetzung für einen ganzen Kursabschnitt definieren

Sie können auch die Anzeige eines ganzen Kursabschnittes samt Inhalt an Voraussetzungen knüpfen und bspw. einen Abschnitt nur anzeigen lassen, für eine bestimmte Gruppe oder ab einem bestimmten Darum.

Schalten Sie dazu auf der Kursoberfläche oben rechts das *Bearbeiten ein*. Wählen Sie beim Kursabschnitt über das Bearbeiten-Menü *Abschnitt bearbeiten* / *Woche bearbeiten* aus.

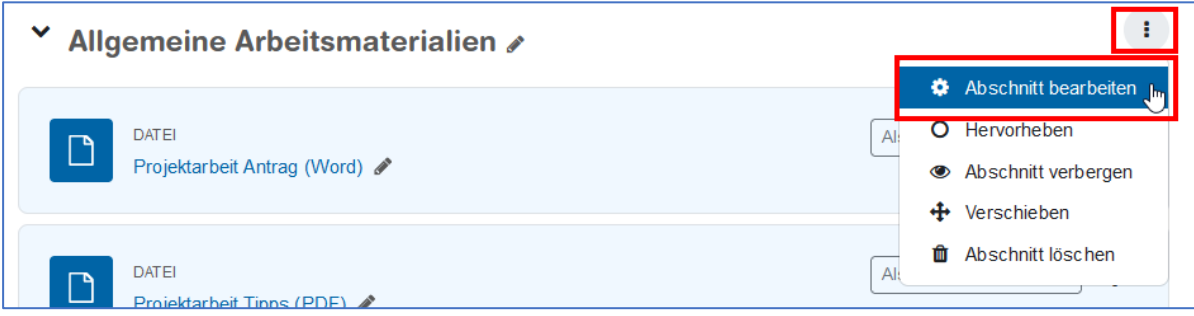

Unter *Voraussetzungen* können Sie jetzt wie unter 2.1 beschrieben die Voraussetzung für den ganzen Abschnitt setzten.

Wenn Sie möchten, dass der Abschnitt nur sichtbar ist, wenn die Voraussetzung erfüllt ist, dann klicken sie auf das Auge-Icon, damit der ganze Abschnitt verborgen wird.

**WICHTIG:** Wenn Sie für einen ganzen Kursabschnitt eine Voraussetzung definieren, hat das ggf. Einfluss auf die Inhalte dieses Kursabschnittes. Auch wenn Sie Voraussetzungen für einen Kursabschnitt festlegen und dann Inhalte aus diesem Kursabschnitt in einen anderen Abschnitt verschieben, können sich die Voraussetzungen dieser Inhalte ändern. *Überprüfen Sie deshalb nach Verschieben von Inhalten immer, ob die gewünschten Voraussetzungen noch korrekt vorhanden sind.*

## 2. Überprüfen der Einstellungen

Überprüfen Sie am Schluss Ihre Einstellungen. Schreiben Sie eine Kollegin oder einen Kollegen mit Studierenden-Rechten im Kurs ein und schauen Sie, ob die Einstellungen für den Ablauf des Moodle-Kurses stimmen. Werden die Aktivitäten unter den richtigen Voraussetzungen freigeschaltet? Wird der Abschluss auf der Kursoberfläche richtig anzeigt?